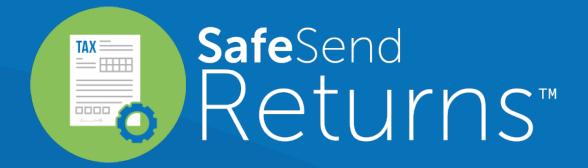

Quick Reference Guide: Taxpayer Experience - Entity

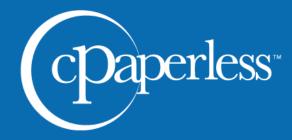

cpaperless.com

Your tax firm will send you a secure email like the one shown below

- 1) The  $\epsilon$ 
  - The email will come from <a href="mailto:noreply@safesendreturns.com">noreply@safesendreturns.com</a>
    - We recommend that you add this email address to your safe sender list to avoid these notifications going into spam
    - Your firm's name will appear in front of the email address
    - Your firm's logo may appear in the body of the email
    - Your name will appear in the subject line of the email
- 2 Click on the link in the email

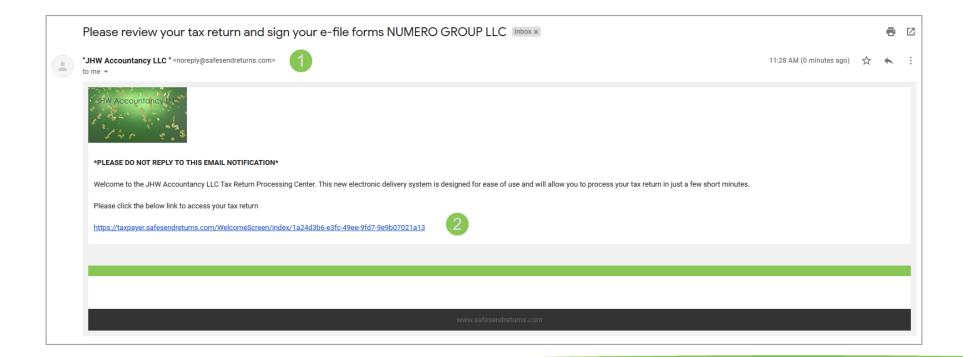

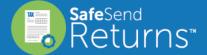

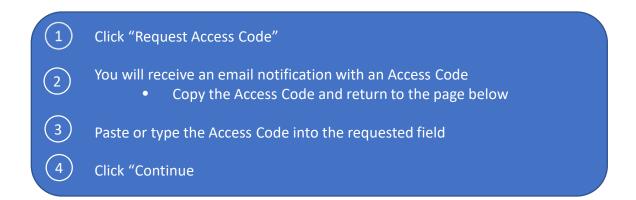

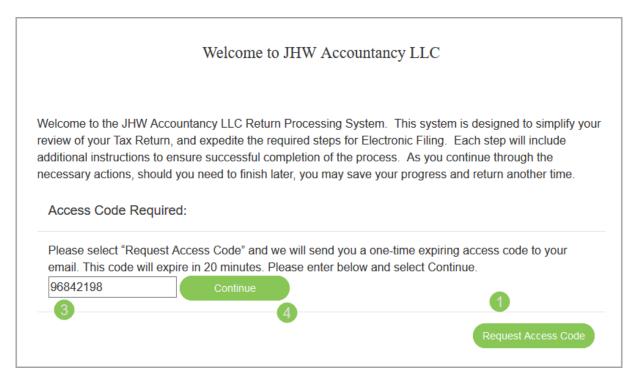

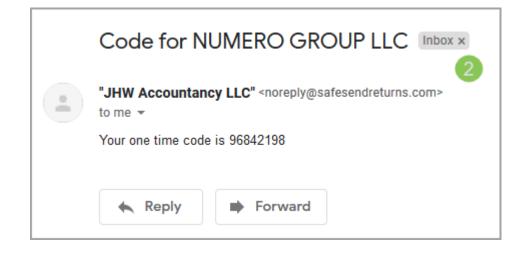

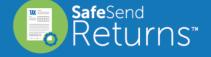

- 1 This page is an overview of you return and may contain an important message
- 2 Click "Let's Get Started" to continue

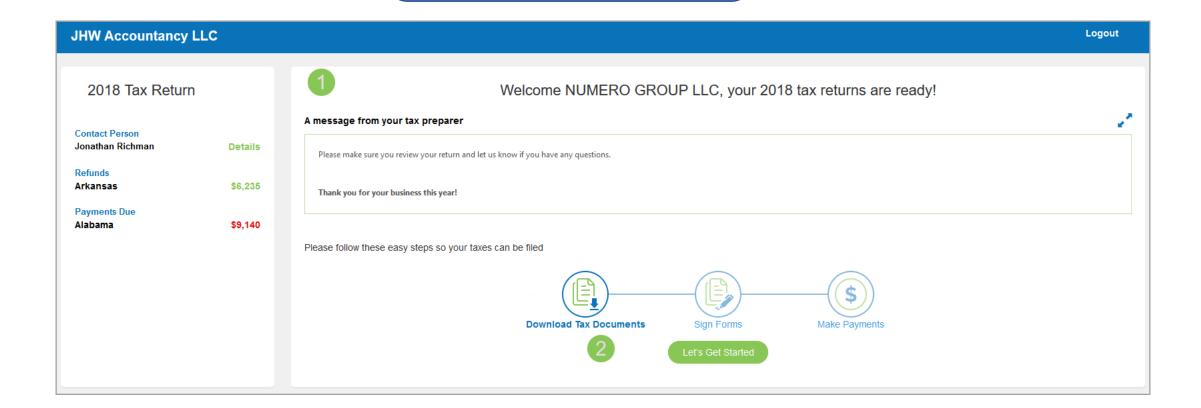

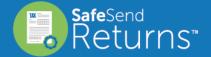

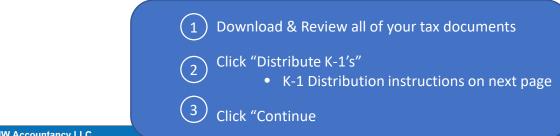

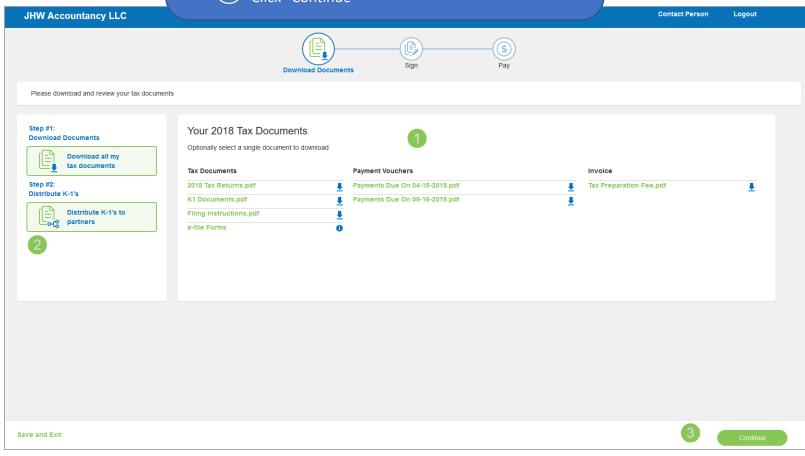

- Check boxes next to recipient's names and enter email addresses

  Click "Email Documents" to distribute K-1s to selected recipients
  - K-1 recipient instructions on following page
    - You can track when distribution and download has occurred
  - (3) Click "Cancel" to return to download section

## Distribute K-1 Documents to Partners Select which Partners you would like to share the K-1 documents with. The documents may be sent electronically via email or you may download and mail the documents to them. Emailed documents will be received from noreply@safesendreturns.com. Recipients will be required to enter an Access Code which will be sent in a secondary email. How would you like to distribute **Select Partners** search partners your K-1s? Select All Partners Name K-1 Sent Downloaded ~ MARKUP ASSOCIATES 12/15/2019 06:00 PM 12/15/2019 06:00 PM shareholderemailaddress@gmail.com Resend BIO CHEMICALS Download & mail **~** PAUL M HANSON 12/15/2019 06:00 PM k1recipient@gmail.com Resend JNY PARTNERS TARAA B RODRICKS

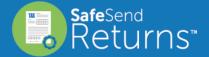

- K-1 recipient will receive email notification
  - Your name will appear in front of the email address "noreply@safesendreturns.com"
- 2 Click link to continue

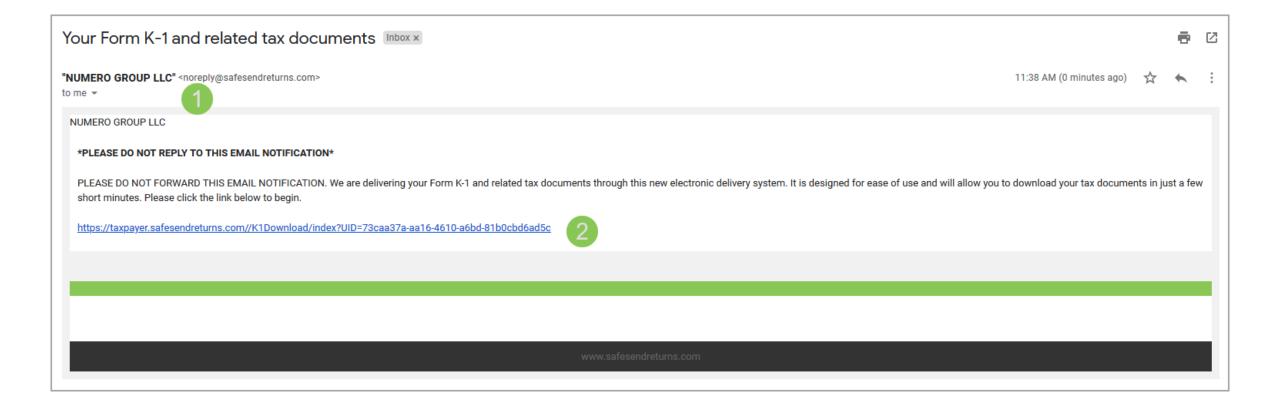

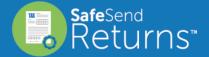

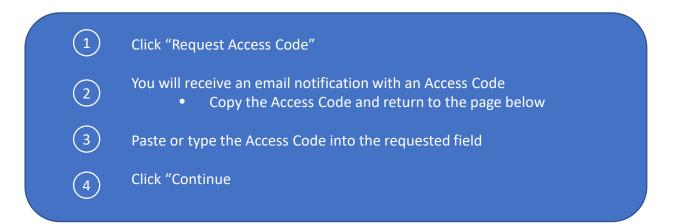

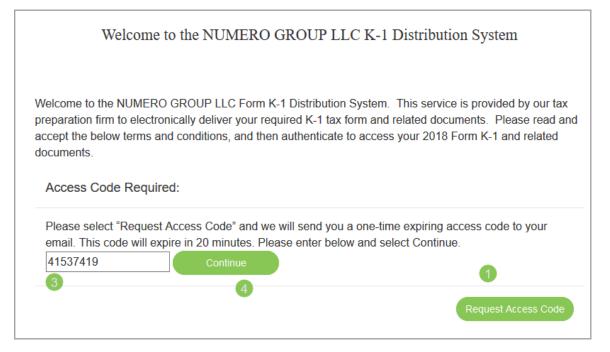

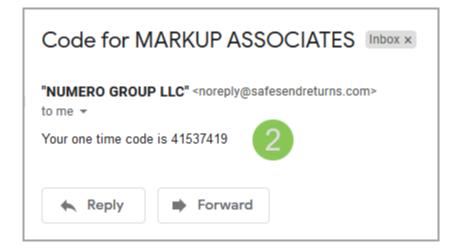

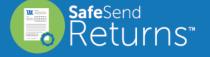

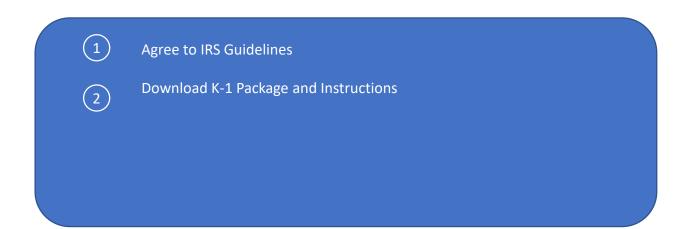

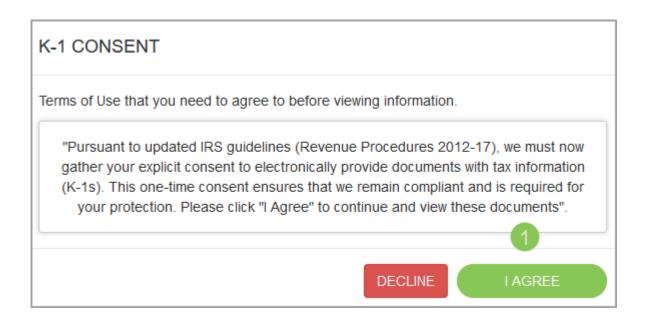

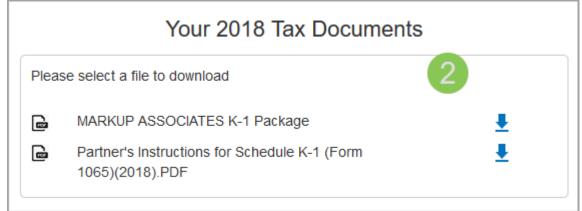

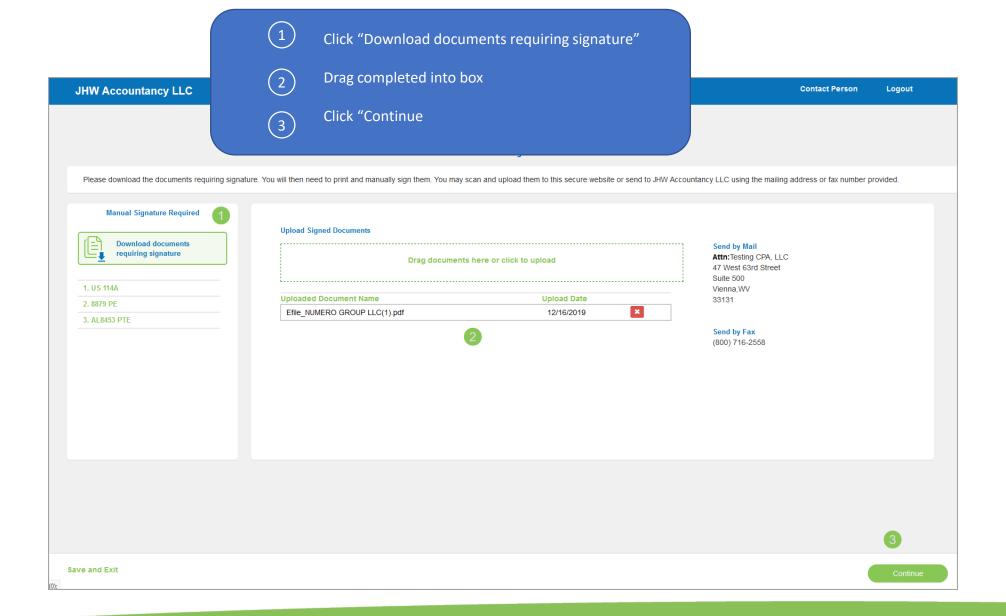

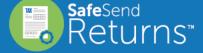

- (1) View payment options
  - Download and print the voucher if paying by mail
- To submit an online payment, click "Pay Online"

   Additional payment processing fees

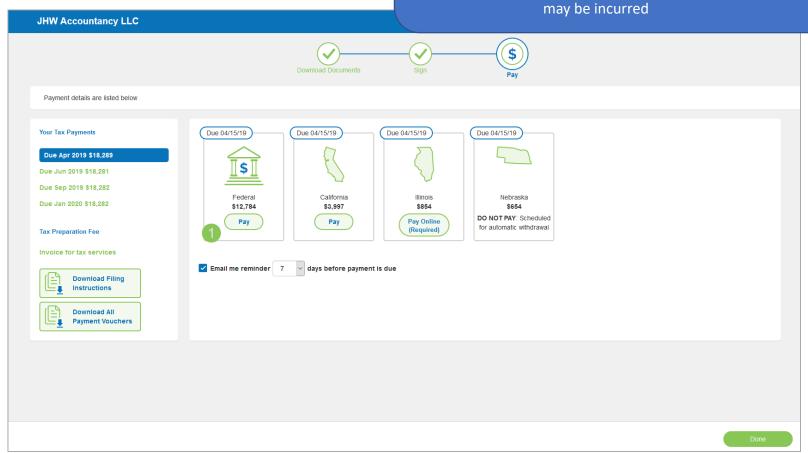

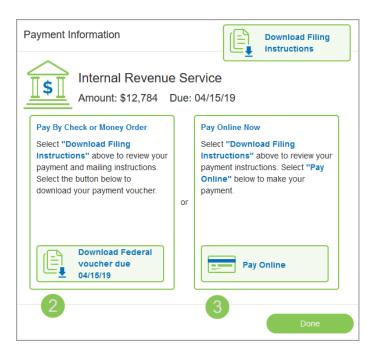

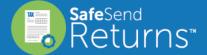